# **GEOPORTAL PHILIPPINES: ROUTING MAP APP**

**SYSTEM USER MANUAL** 

Geospatial System Development Division Geospatial Information System Management Branch National Mapping and Resource Information Authority

## **CONTENTS**

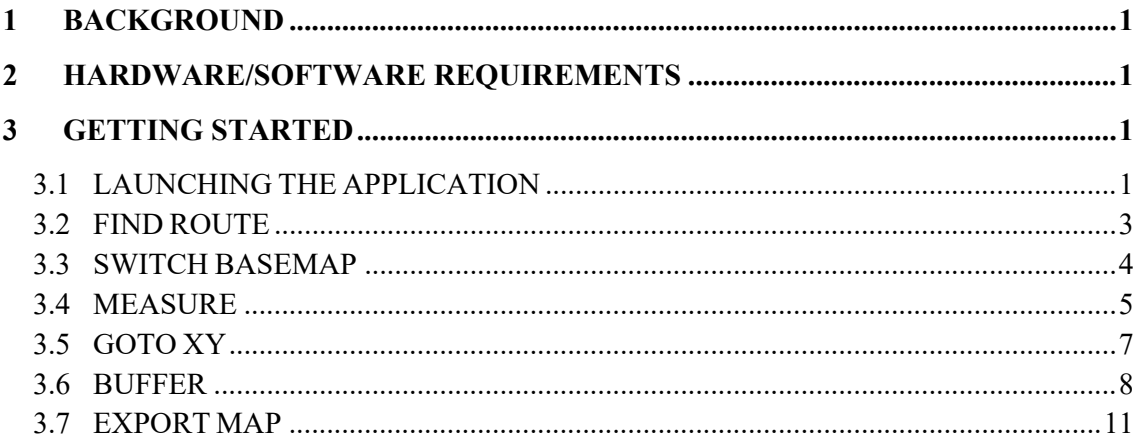

## **1 BACKGROUND**

This application provides alternate routes with direction from a given point to another. It will also display driving directions. The routes given will not consider traffic conditions.

## **2 HARDWARE/SOFTWARE REQUIREMENTS**

Minimum hardware requirements:

- Operating System: Windows 7 / Windows 8 / Windows 10
- Processor: Intel® Core™ 2 Duo or AMD Athlon™ 64 X2 5600+
- Video: NVIDIA® GeForce® 7600 GT or ATI™ Radeon™ HD 2600 XT or Intel® HD Graphics 3000 or better
- Memory: 2 GB RAM
- Internet: Broadband Internet Connection
- Resolution: 1024X768 minimum display resolution

# **3 GETTING STARTED**

#### **3.1 LAUNCHING THE APPLICATION**

- 3.1.1 Open a web browser and go to **http://www.geoportal.gov.ph**. Click the  $Menu \rightarrow Map$  Apps  $\rightarrow$  Routing.
- 3.1.2 The Routing Map App screen appears.

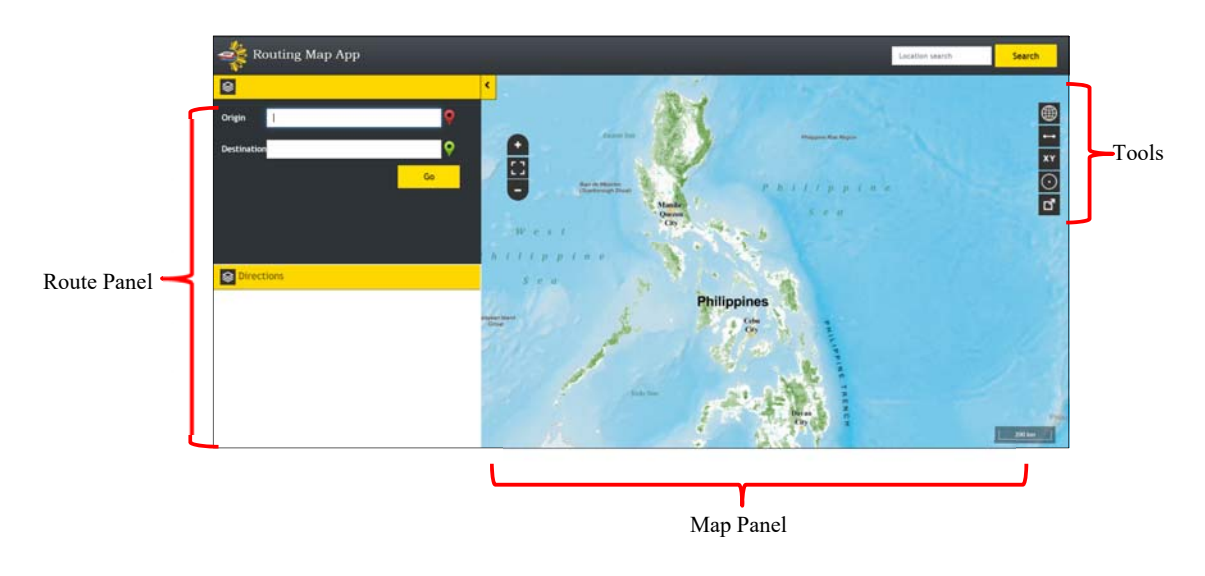

#### **Route Panel**

The Route panel displays the Origin, Destination and Instructions for the generated route

#### **Map Panel**

Displays the basemap and layer overlays.

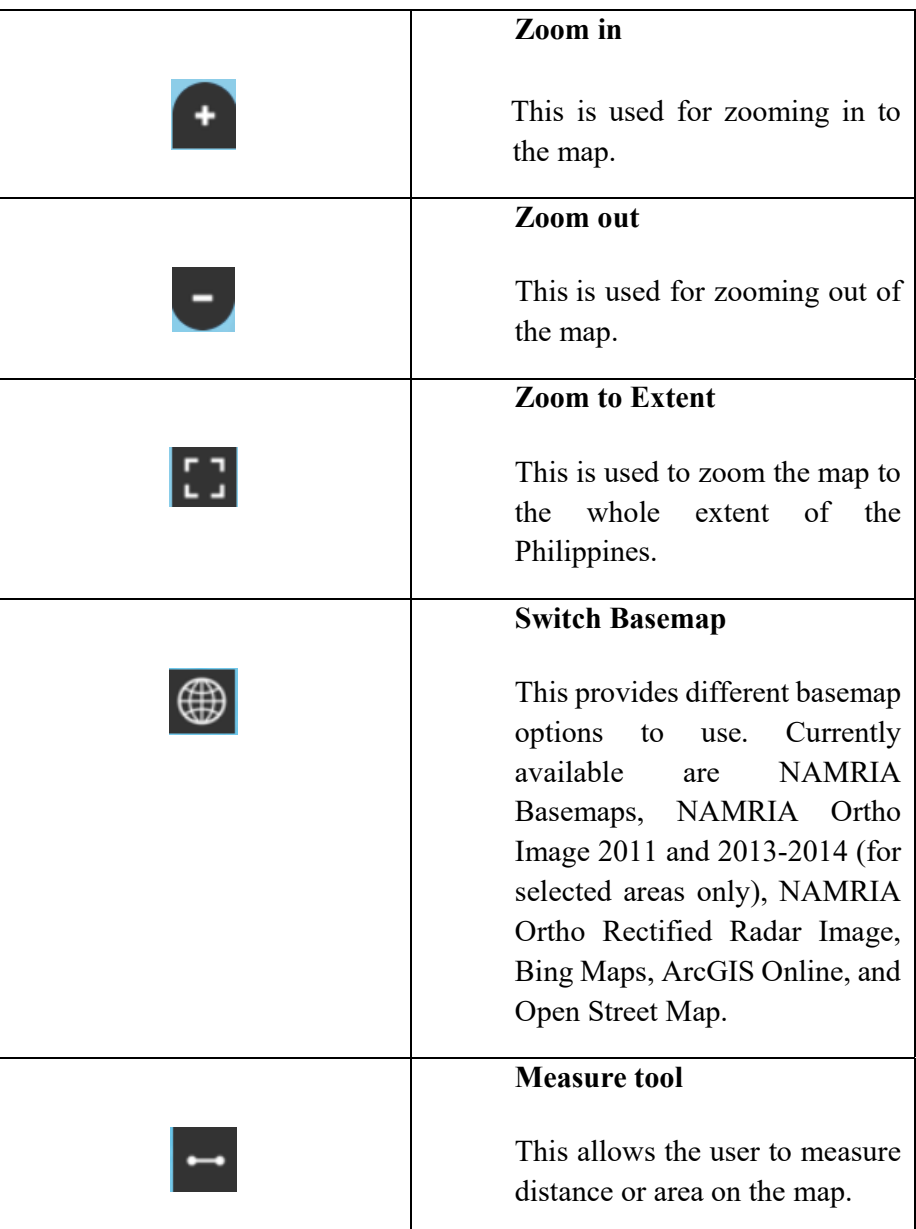

#### **Tools**

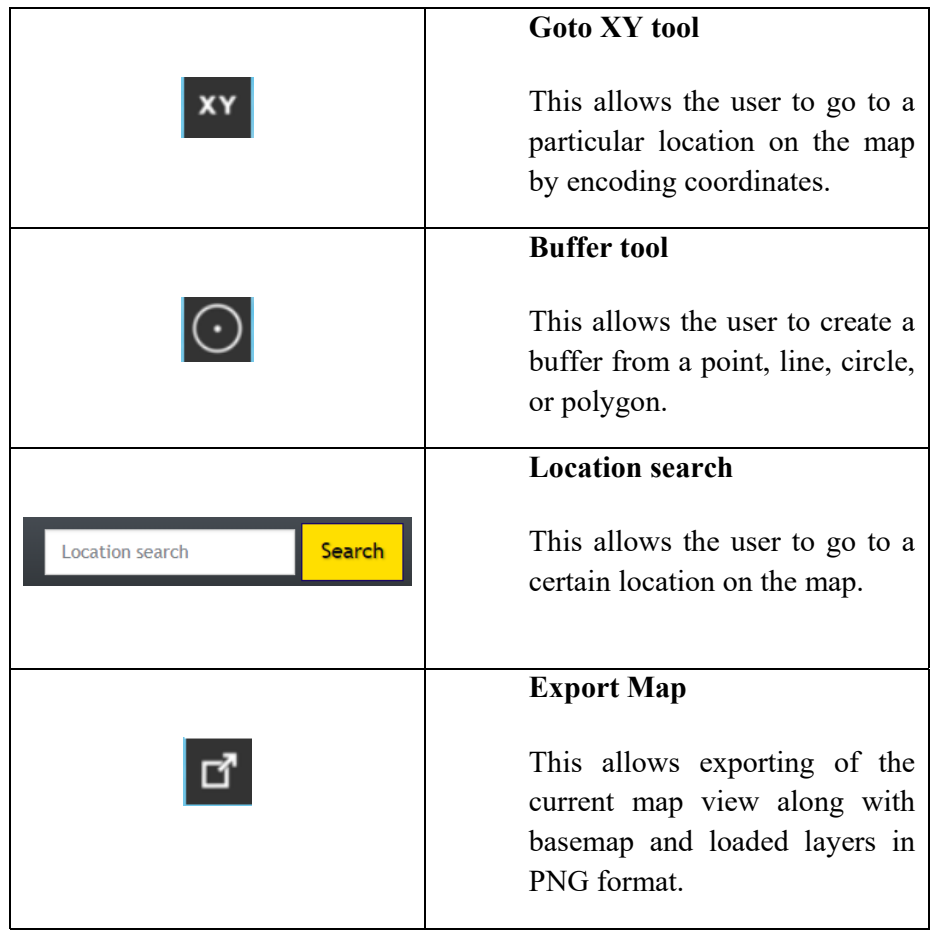

#### **3.2 FIND ROUTE**

3.2.1 In the **Route Panel**, Input Origin and Destination address with street and municipality/city (e.g. Lawton Avenue Taguig, UP Diliman Quezon City) on the Route pane.

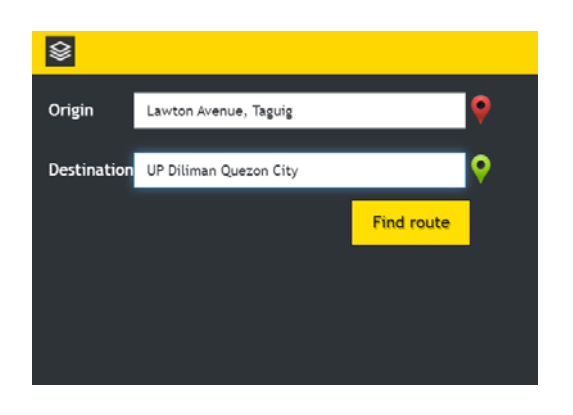

3.2.2 Click Find route button. The route options will be displayed.

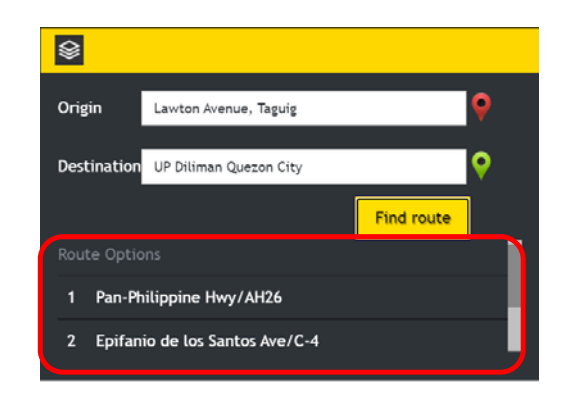

3.2.3 Click a route to select it. The route will be displayed on the Map panel and Instructions on how to travel from the Origin to Destination will be displayed.

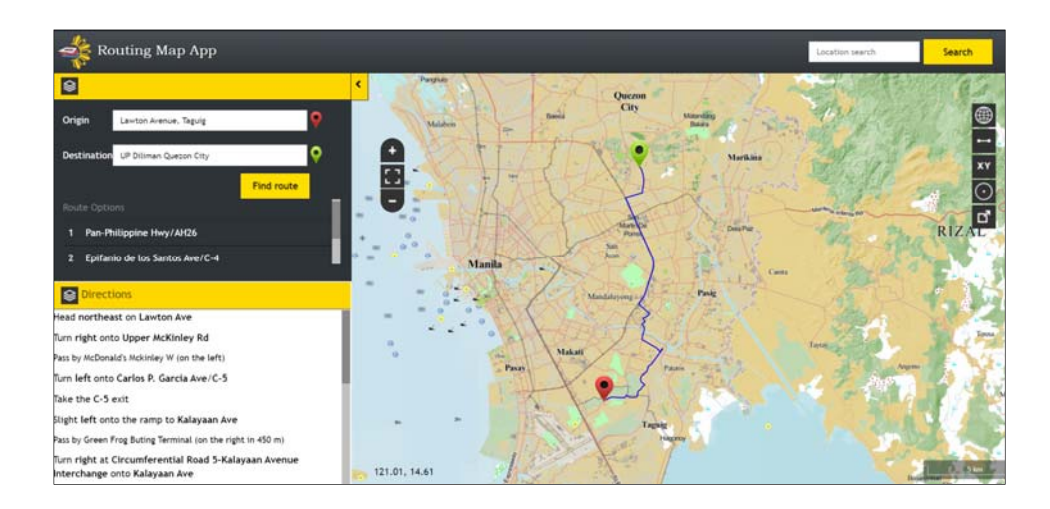

#### **3.3 SWITCH BASEMAP**

3.3.1 Click the **Switch Basemap ignal is con** and select the desired basemap.

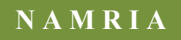

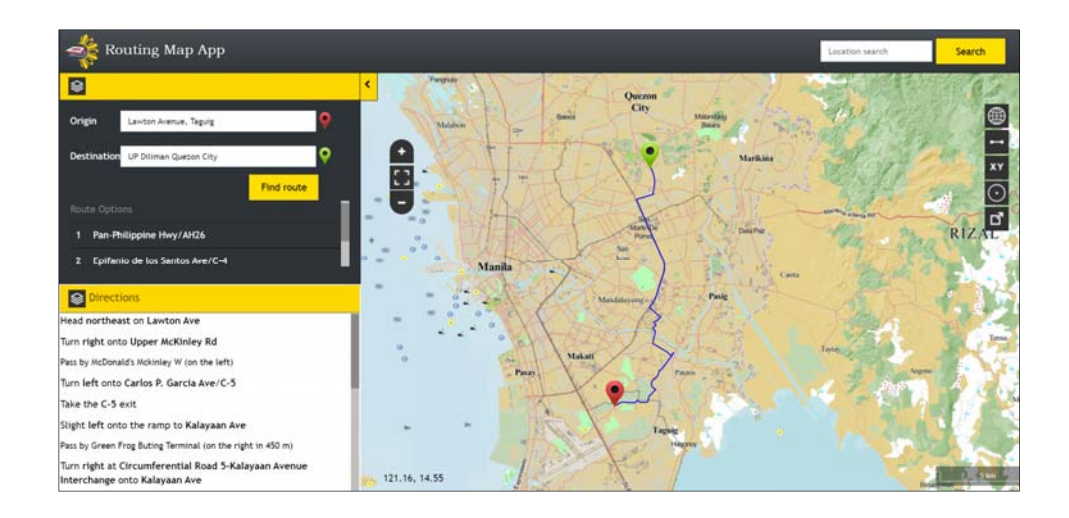

The Map Panel will display the selected basemap.

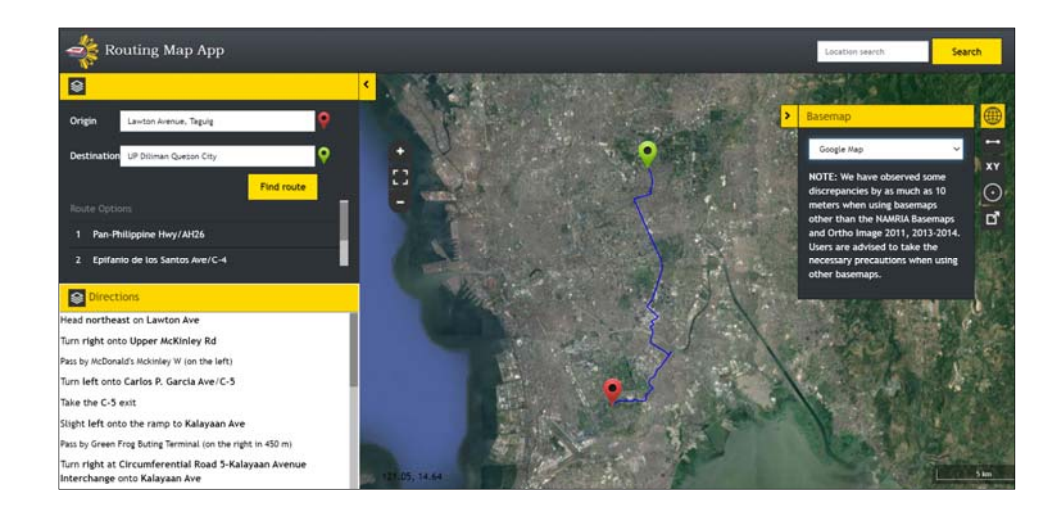

#### **3.4 MEASURE**

3.4.1 Click the **Measure**  $\rightarrow$  icon.

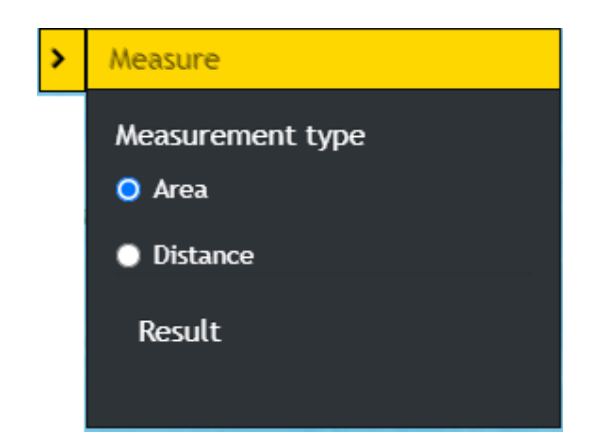

3.4.2 Measure an area by clicking on a starting point, trace or draw polygon by clicking on the corners of the shape you want to measure, and double-clicking to end. For Distance, click on a starting point and double click on the ending point.

The result will be displayed in different units of measure.

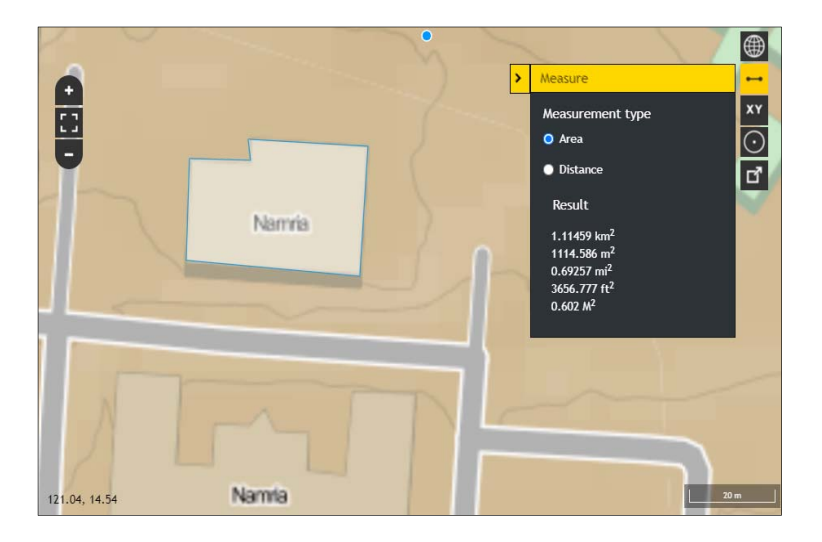

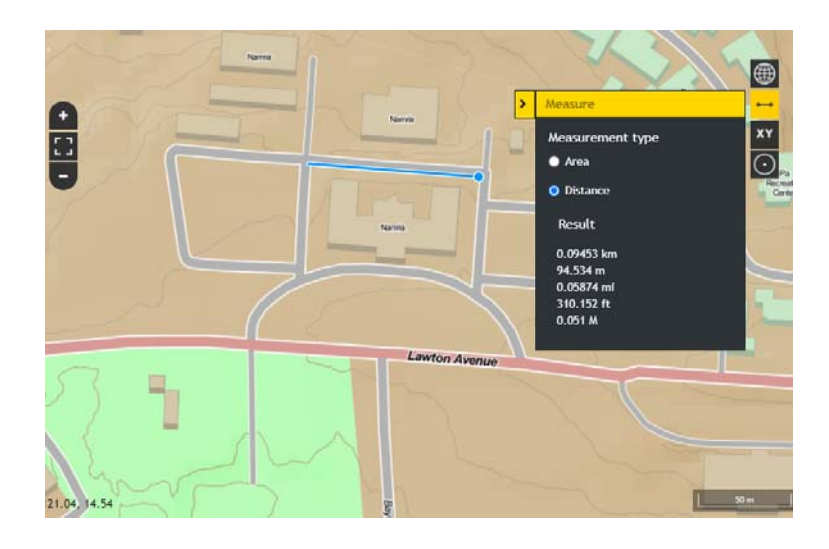

#### **3.5 GOTO XY**

3.5.1 Click the **Goto XY** icon. Enter the **Latitude** and **Longitude** of a location and then click the **Go** button.

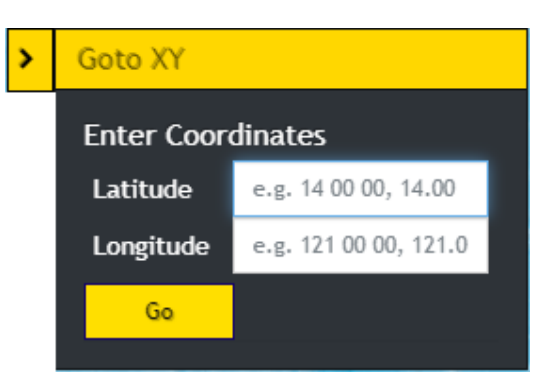

The map will zoom in to the location and will display a popup showing the Longitude and Latitude.

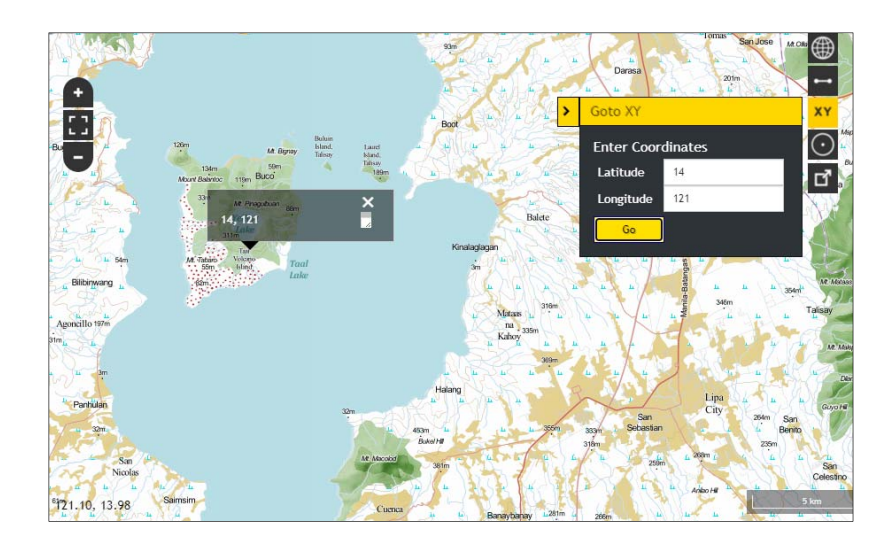

#### **3.6 BUFFER**

3.6.1 Click the **Buffer**  $\overline{O}$  icon.

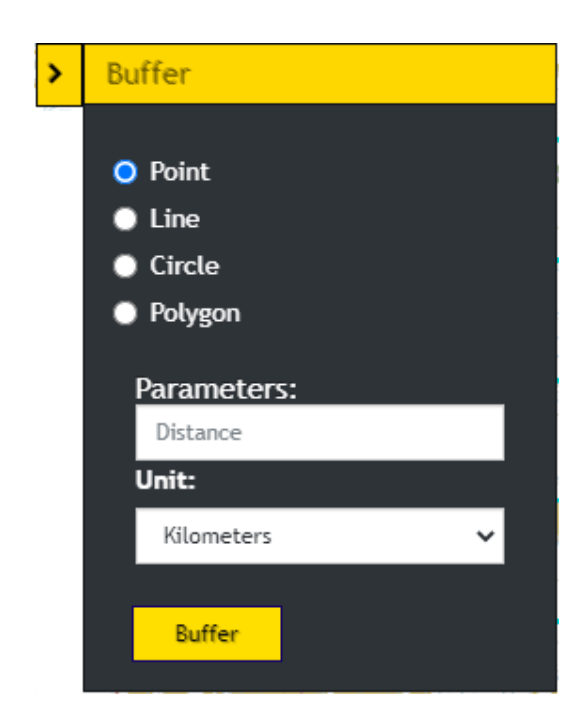

3.6.2 To create a buffer around a point, select the **Point** option. Click a point on the map. Enter the desired buffer parameters (distance and unit). Click the **Buffer** button. A zone around the point measured in the specified distance will be created.

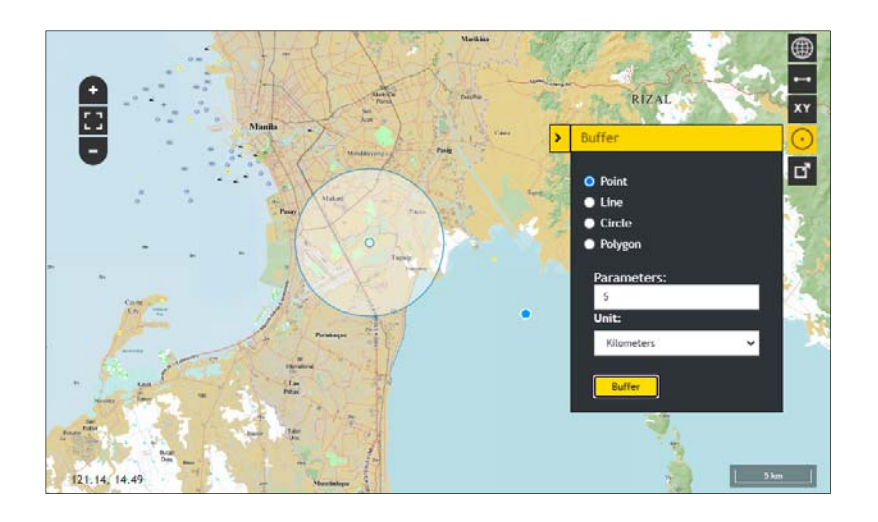

3.6.3 To create a buffer around a line, select the **Line** option. Click a starting point and double click on the ending point to create a line on the map. Enter the desired buffer parameters (distance and unit). Click the **Buffer** button. A zone around the line measured in the specified distance will be created.

![](_page_10_Picture_4.jpeg)

3.6.4 To create a buffer around a circle, select the **Circle** option. Click a point as the center of the circle and drag outward until the desired size of the circle is reached. Enter the desired buffer parameters (distance and unit). Click the **Buffer** button. A zone around the circle measured in the specified distance will be created.

![](_page_11_Picture_2.jpeg)

3.6.5 To create a buffer around a polygon, select the **Polygon** option. Trace or draw polygon by clicking on the corners of the shape you want to measure. Enter the desired buffer parameters (distance and unit). Click the **Buffer** button. A zone around the polygon measured in the specified distance will be created.

![](_page_11_Figure_4.jpeg)

### **3.7 EXPORT MAP**

3.7.1 Click the **Export Map** icon.

![](_page_12_Picture_4.jpeg)

The current map view and route directions will be downloaded.